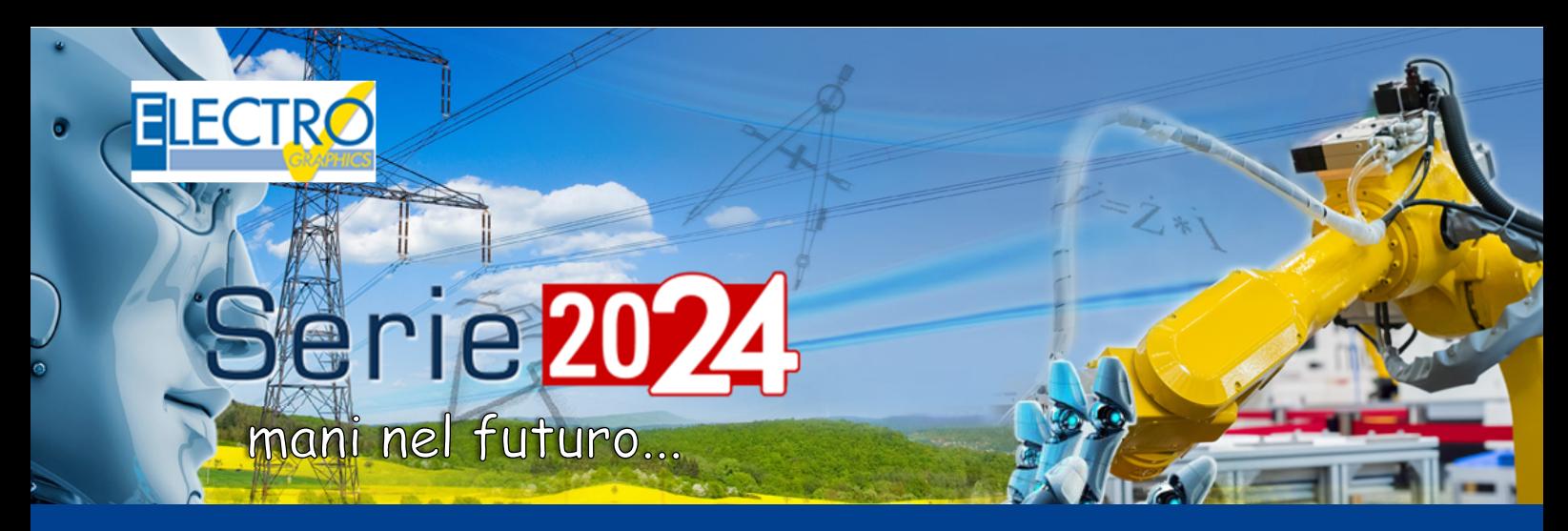

# Evolução nos CADs elétricos

As principais novidades introduzidas nos softwares CADelet, iDEA, Eplus Série 2024 da Electro Graphics são apresentadas a seguir.

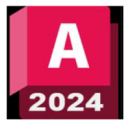

#### Compatibilidade com AutoCAD 2024

Os softwares da linha CADelet agora são compatíveis com produtos AutoCAD da versão 2018 a 2024 em 64 bits.

### Novo motor AutoCAD 2024

Entre as principais inovações da versão 2024 dos softwares iDEA e Eplus, é a transição da versão 2023 para a versão 2024 do motor Autodesk AutoCAD® OEM no qual os dois CADs elétricos se baseiam.

#### Inserção de blocos genéricos inteligentes e automatizados, com interpretação de situações de uso previamente realizadas

A nova função de bloco inteligente pode oferecer sugestões de posicionamento com base em onde você colocou o bloco anterior em seu desenho.

O sistema de posicionamento de blocos aprende como as instâncias de blocos existentes são posicionadas no desenho para inferir o posicionamento subsequente do mesmo bloco. Quando você coloca um bloco, o sistema fornece sugestões de posicionamento próximas de uma geometria semelhante à de onde você colocou o bloco anterior.

Esta função pode ser útil especialmente ao posicionar símbolos dentro de uma planta baixa.

Por exemplo, se você já colocou um bloco de cadeira próximo ao canto de uma parede, ao inserir outra instância do mesmo bloco de cadeira, o CAD posiciona automaticamente a cadeira conforme você a move para perto de um canto semelhante. À medida que você move o bloco, as paredes são destacadas e a posição, a rotação e a escala do bloco da cadeira são ajustadas para corresponder à outra instância do bloco. Você pode clicar para aceitar a sugestão, pressionar CTRL para acessar outras sugestões ou afastar o cursor para ignorar a sugestão atual. Para desativar temporariamente as sugestões ao colocar um bloco, mantenha pressionadas as teclas "SHIFT+W" ou "SHIFT+[" enquanto coloca ou move o bloco.

### Salvar e compartilhar dados do projeto no EG Cloud

EG Cloud é um serviço de armazenamento e compartilhamento de dados em nuvem, gerenciado através da infraestrutura de software e data center da Acronis, que a Electro Graphics disponibiliza aos usuários do software sob garantia e/ou contrato de manutenção.

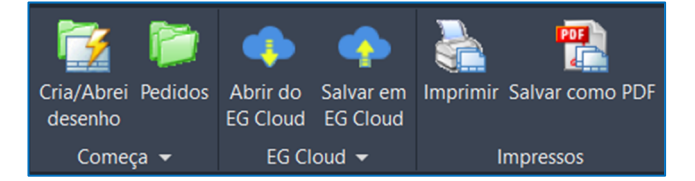

### Com EG Cloud é possível:

- Carregar projetos no seu espaço na nuvem, que podem ser organizados em pastas e subpastas.
- Baixar e abrir os projetos previamente carregados no EG Cloud.
- Navegar no seu espaço na nuvem através do navegador EG Cloud que fornece os comandos essenciais para criar novas pastas, fazer upload e download de arquivos, criar links de compartilhamento, etc.
- Realizar login no seu espaço na nuvem através do portal web da Acronis para acessar o conteúdo e as páginas de configuração da conta.
- Acessar seu espaço na nuvem a partir de dispositivos móveis através do aplicativo Acronis Cyber Files, que permite, entre outras funcionalidades, adicionar anotações às impressões em PDF para posterior importação em desenhos de diagramas elétricos em ambiente gráfico.

EG Cloud é uma ferramenta valiosa para usuários que desejam ter acesso fácil e seguro aos seus dados. Seus recursos permitem salvar, compartilhar e acessar projetos de forma rápida e fácil, mesmo remotamente. Aqui estão alguns dos benefícios de usar o EG Cloud:

- Segurança: os dados são armazenados em uma nuvem segura protegida pela Acronis®.
- Acessibilidade: Os dados podem ser facilmente acessados a partir de qualquer dispositivo conectado à Internet.
- Flexibilidade: Os dados podem ser facilmente compartilhados com outros usuários.
- Organização: Os dados podem ser facilmente organizados em pastas e subpastas.
- Eficiência: EG Cloud permite economizar tempo e dinheiro eliminando a necessidade de adquirir e gerenciar seu próprio servidor.

Se você procura uma forma segura, fácil e flexível de armazenar e compartilhar seus dados, o EG Cloud é a solução ideal.

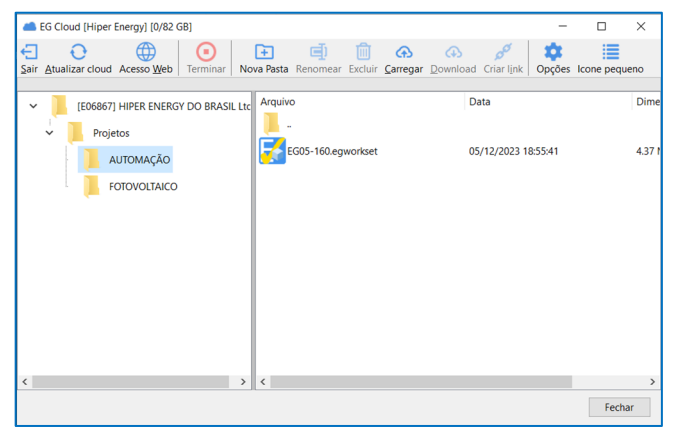

Recuperação direta em CAD de anotações feitas com o aplicativo móvel Acronis, em arquivos PDF salvos na nuvem, para o gerenciamento das chamadas "edições colaborativas"

EG Cloud é uma ferramenta que facilita o compartilhamento de arquivos PDF gerados pelos CADs elétricos da Electro Graphics (CADelet, iDEA, Eplus) para trocar informações relativas ao diagrama elétrico através de anotações que podem ser adicionadas ao desenho publicado no PDF em si.

É possível publicar um arquivo PDF do CADelet, iDEA, e Eplus no EG Cloud através da função Salvar em PDF (comando SALVAPDF) selecionando a opção "Publicar arquivo PDF no EG Cloud" na caixa de diálogo. Depois que o arquivo for publicado no EG Cloud, você poderá acessá-lo por meio do aplicativo Acronis Cyber Files e adicionar anotações.

Acronis Cyber Files é um aplicativo móvel fornecido pela Acronis, disponível para Android e iOS, que dá acesso ao armazenamento do EG Cloud e ao conteúdo carregado nele. Através dele é possível abrir projetos publicados em formato PDF a partir do ambiente CAD no EG Cloud e adicionar comentários e<br>outros elementos gráficos úteis para o outros elementos gráficos úteis para o compartilhamento de informações entre quem consulta o documento. As alterações podem finalmente ser atualizadas no desenho CAD usando a função Importar anotações do PDF, disponível no CADelet, iDEA, e Eplus.

Esse recurso permite aos usuários colaborar de forma mais eficiente e produtiva no desenvolvimento de diagramas elétricos, trocando informações de forma rápida e fácil.

# **AUTOMAÇÃO**

Gerenciamento de arquivos de workset, ao qual contém arquivos completos de projeto (dwg + dados do esquema), para passagem ideal de dados para sistemas PDM ou nuvem

Os arquivos Workset são uma forma de organizar arquivos de projeto no AutoCAD. Eles podem ser usados para armazenar todos os arquivos necessários para um projeto, incluindo arquivos DWG, arquivos de dados do esquema e outros arquivos relacionados. Os arquivos workset podem ser usados para melhorar a colaboração, o gerenciamento de dados e o controle de versão.

Os CADs elétricos da Electro Graphics (CADelet, iDEA e Eplus) gerenciam este método de trabalho. Esses softwares permitem criar arquivos de workset e compartilhá-los com outros usuários, permitindo-lhes acessar todos os arquivos necessários para o projeto. Os arquivos Workset também podem ser usados para melhorar o controle de versão, permitindo que os usuários rastreiem as alterações feitas nos arquivos do projeto.

Os arquivos Workset são uma ferramenta poderosa que pode ser usada para melhorar a colaboração, o gerenciamento de dados e o controle de versão. Eles podem ser usados para transmitir dados para sistemas PDM ou para a nuvem, simplificando o armazenamento e o gerenciamento de dados do projeto.

Interface com Autodesk Vault PDM através de conector direto (opcional), com a possibilidade de salvar e baixar os arquivos do esquema e pdf associado

Os CADs elétricos da Electro Graphics (CADelet, iDEA e Eplus) permitem a interface com arquivos de projeto no Autodesk Vault. Para tanto, é necessário ativar um módulo de interface e alguns comandos que facilitam o arquivamento de arquivos no Autodesk Vault.

**AUTODESK** Vault

O Autodesk Vault é um software de gerenciamento de documentos que permite à sua empresa organizar

dados de projetos, gerenciar documentação, bem como acompanhar revisões e outros processos de desenvolvimento. O Autodesk Vault é uma ferramenta de gerenciamento de dados integrada aos principais produtos da Autodesk.

Nota. O serviço de interface com o Autodesk Vault é opcional.

Abaixo possui as funções disponíveis no CADelet, iDEA e Eplus; eles podem ser iniciados por meio de comandos digitados na linha de comando.

### Salvar esquema no PDM

Execute esta função (comando PDMSAVE) ao efetuar a arquivação de um projeto no Autodesk Vault pela primeira vez. Após a caixa de diálogo de login, a janela de navegação da pasta Vault irá aparecer. Selecione a pasta desejada e confirme.

O arquivo de esquema (.schx) e todos os arquivos de desenho (.dwg) vão ser salvos no Vault como arquivos associados a ele.

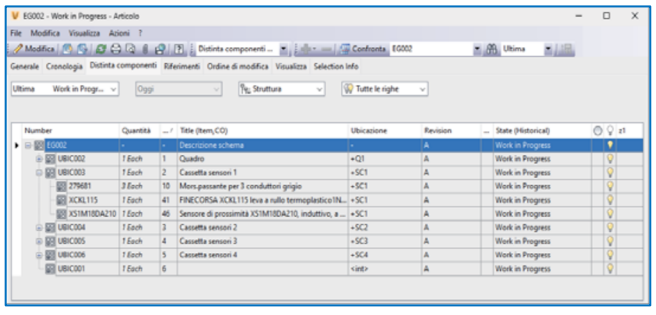

### Extração (checkout) de um esquema

Esta função permite extrair o diagrama para acessar a modificação do projeto. Na linha de comando, digite PDMCHECKOUT. A extração do arquivo do esquema e de todos os desenhos relacionados ocorre na pasta de trabalho do Vault.

### Arquivar (checkin) um esquema

Ao terminar o projeto, execute o comando PDMCHECKIN para arquivar o projeto. Uma caixa de diálogo permite anexar um comentário à nova revisão do arquivo. Uma caixa de seleção permite que você mantenha o arquivo extraído para edição posterior. Caso contrário, os arquivos do projeto serão liberados e poderão ser extraídos novamente por um novo operador.

### Gerenciamento de parâmetros globais do sistema e parâmetros específicos do esquema com definição de quaisquer variáveis derivadas deles

A utilização de Parâmetros do esquema introduzidos nos CADs elétricos CADelet, iDEA e Eplus oferece ao projetista controle avançado sobre a customização e automação das etiquetas associadas aos atributos dos blocos gráficos.

Este recurso inovador permite criar etiquetas inteligentes que podem ser variáveis simples, fórmulas complexas ou valores condicionais, oferecendo alta flexibilidade na criação de diagramas elétricos personalizados.

Os parâmetros do esquema são etiquetas inteligentes que podem ser atribuídos aos atributos dos blocos gráficos no esquema. Eles podem afetar a aparência e o comportamento dos elementos do esquema.

Os parâmetros do esquema são uma ferramenta poderosa para personalizar e automatizar esquemas elétricos. Basta experimentar as diversas opções disponíveis para descobrir como esse recurso pode simplificar seu trabalho e oferecer maior flexibilidade na criação de diagramas elétricos personalizados.

A introdução de Parâmetros do esquema nos CADs para diagramas elétricos oferece diversas vantagens significativas para a centralização e condicionamento de etiquetas. Seguem algumas das principais vantagens.

### Personalização flexível

Os parâmetros do esquema permitem ao projetista personalizar as etiquetas com flexibilidade de acordo com suas necessidades. Elas podem inserir variáveis, fórmulas complexas ou valores condicionais, permitindo adaptar etiquetas de modo dinâmica com base nas especificações do projeto.

#### Automação de cálculos

A capacidade de usar fórmulas complexas nos parâmetros do esquema permite automatizar cálculos associados as etiquetas. Por exemplo, é possível criar uma fórmula que calcule automaticamente uma tensão de saída com base na tensão de entrada e nas características dos componentes do circuito. Isto reduz significativamente o risco de erros manuais e acelera o processo do projeto.

### Coerência e coesão

Com os Parâmetros do esquema, você pode garantir coerência e coesão uniforme dentro de um esquema elétrico. Ao usar parâmetros comuns para etiquetas semelhantes ou relacionados, você pode manter um estilo consistente e reduzir a chance de erros de entrada de dados.

### Atualizações simplificadas

Se você precisar fazer alterações em uma etiqueta ou fórmula dentro de um esquema, a centralização dos parâmetros do esquema facilita a atualização. Ao alterar o valor de um parâmetro, todos as etiquetas conectadas a ele serão atualizadas automaticamente, evitando a necessidade de alterar manualmente cada etiqueta individual.

#### Adaptação às mudanças do projeto

Durante o desenvolvimento de um esquema elétrico podem ocorrer alterações ou atualizações nas especificações do projeto. Usando os Parâmetros de Esquema, é possível gerenciar essas alterações de forma centralizada, eficiente e rápida. Basta alterar os valores dos parâmetros ou fórmulas e todas as etiquetas conectadas se adaptarão automaticamente às novas condições.

Se você quiser usar um parâmetro de esquema como variável, basta atribuir um valor específico ao parâmetro. Por exemplo, você pode criar um parâmetro chamado Tensão de entrada e atribuir a ele o valor "220V". Esse valor pode então ser recuperado e usado em outras etiquetas ou fórmulas dentro do seu esquema.

Um parâmetro também pode ser atribuído a uma variável de um macrobloco parametrizado: as regras de atribuição desta variável aos atributos transferem então a informação para os atributos envolvidos.

Em resumo, centralizar e condicionar etiquetas utilizando Parâmetros do esquema permite maior flexibilidade, automação e consistência no desenvolvimento de esquemas elétricos. Esse recurso melhora a eficiência do trabalho, reduz erros e simplifica o gerenciamento de mudanças, contribuindo para um processo de projeto mais rápido e preciso.

#### Parâmetros globais

As partes do esquema salvos na Biblioteca de folhas e os macroblocos parametrizados podem incluir parâmetros predefinidos.

Isso permite que os projetistas encontrem os parâmetros associados ao elemento já listado ao selecioná-lo na biblioteca e inseri-lo no esquema.

Esses parâmetros, que não estão relacionados a um esquema específico, são chamados de Parâmetros Globais. Eles são chamados automaticamente quando se deseja atribuir um parâmetro ao editar um macrobloco ou uma folha na biblioteca.

Uma vez inserida uma parte do esquema no desenho, você pode editar os valores dos parâmetros para adaptá-los às caracteristicas do projeto. Você pode atribuir valores personalizados a variáveis, editar fórmulas ou selecionar as opções corretas para parâmetros condicionais.

A integração dos Parâmetros do esquema nas partes do esquema salvos na biblioteca oferece diversas vantagens.

- Economiza tempo: os projetistas não precisam criar parâmetros manualmente para cada elemento inserido no esquema. Eles encontram parâmetros relacionados já listados quando selecionam uma parte do diagrama na biblioteca.
- Coerência: Ao utilizar parâmetros predefinidos em partes do esquema, você promove a coerência no uso de parâmetros dentro de um diagrama elétrico.
- Personalização: os usuários podem editar os valores dos parâmetros de acordo com as necessidades do seu projeto, garantindo maior personalização das etiquetas associados aos atributos dos blocos gráficos.

Ao iniciar um novo esquema, todos os parâmetros globais são importados automaticamente para o novo projeto. Se os parâmetros globais forem atualizados, utilize o comando Importar parâmetros globais para atualizar o projeto atual.

#### Geração de relações e fórmulas entre parâmetros com utilização do resultado nas variáveis

Existem três tipos de parâmetros: entrada, fórmula e lista condicionada.

### Parâmetros de entrada

Os parâmetros de entrada são os mais comuns. Eles podem ser editados diretamente pelo usuário e podem conter texto, números ou valores Sim/Não. Se o tipo for texto ou número, você pode definir uma lista de valores predefinidos para extrair.

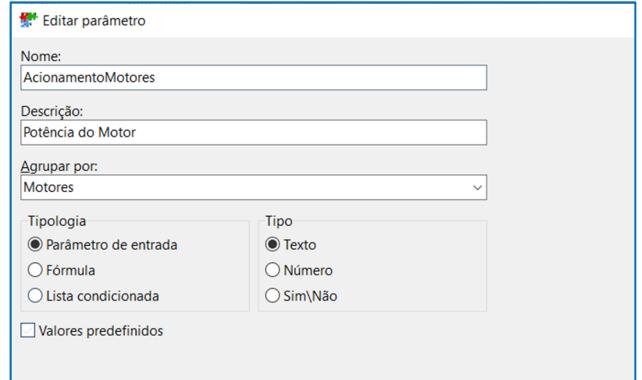

#### Parâmetros de fórmula

Parâmetros de fórmula são expressões que podem ser uma combinação de parâmetros, constantes e funções. Por exemplo, você pode criar um parâmetro chamado CorrenteTotal e definir uma fórmula que some as correntes de outros componentes do<br>esquema. Esta fórmula será calculada esquema. Esta fórmula será calculada automaticamente sempre que o valor de um dos componentes de referência for alterado.

#### Parâmetros da lista condicionada

Os parâmetros da lista condicionada permitem definir valores condicionais com base em outros parâmetros e condições. Por exemplo, você pode criar um parâmetro chamado CódigoBorne com diferentes opções relacionadas ao mercado alvo do esquema (Brasileiro, Europeu, Americano). Com base na seleção deste parâmetro, você pode definir automaticamente outros parâmetros ou modificar as fórmulas para se adaptar ao tipo de valor utilizado.

### Fórmulas e condições entre parâmetros com utilização do resultado no gerenciamento de variáveis

Nos campos Fórmula e Condição, os parâmetros e constantes podem ser combinados para formar expressões complexas que podem ser adaptadas para responder a lógicas altamente personalizáveis.

É importante sublinhar que os parâmetros são processados na ordem exata ditada pelo índice: um parâmetro não pode ser utilizado numa fórmula ou numa expressão antes da sua definição ou num índice inferior àquele em que está definido.

### Utilização de parâmetros ou variáveis calculadas em macroblocos e atributos parametrizados

### Usando parâmetros em atributos de símbolos

A maneira mais rápida de usar um parâmetro no esquema é arrastar e soltar o parâmetro desejado diretamente na máscara de edição de atributos. A caixa da janela de edição de atributos relacionados torna-se somente leitura e muda de cor para indicar que o valor está relacionado a um parâmetro.

Através do menu de contexto é possível remover o parâmetro de um atributo ou acessar a janela da lista de parâmetros e atribuí-lo ou modificá-lo.

Uma interface semelhante para atribuir e remover um parâmetro pode ser encontrada na janela de edição de atributos de tabela (comando DDT) e na janela de edição de variáveis de macrobloco de parâmetros (comando DDAMACRO).

### Uso de parâmetros no gerenciamento de macroblocos parametrizado

Semelhante do que é reportado para os atributos dos símbolos, é possível valorizar as variáveis dos macroblocos parametrizados através dos parâmetros do esquema. Você pode atribuir um parâmetro a uma variável de macrobloco:

- no desenho do diagrama elétrico;
- no desenho de macroblocos salvo na Biblioteca de Macroblocos;
- na planilha xls do projeto para Fast Builder

### Possibilidade de utilizar parâmetros e variáveis na gestão de seções e dados de fios

As variáveis especiais #SECTION e #WCOLOR servem para gerenciar, respectivamente, a seção dos fios e a cor dos condutores.

O valor destas variáveis pode ser modificado em ambiente gráfico através do comando de edição de variáveis de macroblocos (comando DDAMACRO) ou através da planilha de um projeto Fast Builder.

No desenho dos diagramas elétricos, o valor da seção do fio é transmitido através da cor das linhas que compõem os próprios fios. A cor do condutor atribuído ao fio é, em vez disso, um dado interno que pode ser exibido e editado através do comando SEZ ou através da paleta Propriedades em linha.

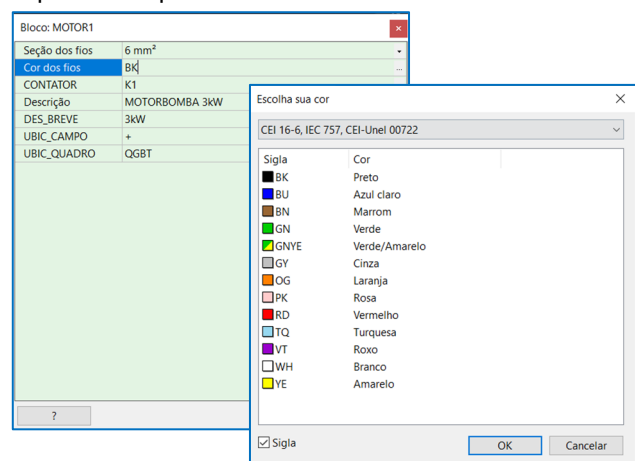

Recuperação e utilização nos diagramas funcionais dos cabos já definidos no projeto da instalação elétrica, com importação das propriedades físicas e do produto Uma nova função permite a importação seletiva para o diagrama dos cabos codificados na Gestão de Redes. Durante o projeto de uma instalação elétrica, os cabos já definidos, possivelmente também dimensionados e codificados durante a composição e dimensionamento da rede elétrica (no software de cálculo Ampère ou na interface instalação elétrica CAD), podem ser recuperados e utilizados para a representação funcional em um diagrama de multifolhas vinculado ao mesmo projeto.

Para importar os cabos já definidos na janela Gestão de Rede, você pode usar a nova função Importar cabos de Redes na caixa de diálogo Lista de cabos (comando LCAVI).

Na caixa de diálogo Selecionar cabos definidos em Gestão de Redes, selecione o tipo de rede da qual deseja importar cabos na lista suspensa.

É possível pesquisar o cabo por Sigla ou Descrição através da caixa de texto de pesquisa e deverá assinalar as linhas da lista correspondentes aos cabos que pretende importar.

Observe que os cabos já importados serão marcados com uma caixa vermelha.

Uma vez importados os cabos, é possível atribuir os cabos importados às conexões do diagrama elétrico, no desenho através do comando Atribuir cabos (comando SETCAVO) ou através do software Cablo.

### Possibilidade de gerenciar variantes em macroblocos auxiliares compartilhados, útil para o gerenciamento ideal de circuitos similares

### Escolha da variante gráfica macrobloco do diagrama funcional auxiliar

No projeto de um quadro de distribuição elétrica, a elaboração dos diagramas funcionais dos elementos auxiliares do quadro requer um tempo considerável, principalmente para o desenho de detalhes, marcação de componentes, referências cruzadas e outras atividades que às vezes carregavam o projetista elétrico; essas atividades não exigem altos níveis de competência, mas exigem atenção aos detalhes e muita paciência na verificação de siglas e referências de modo a permitir ao fabricante do quadro uma correta interpretação dos diagramas com a consequente correta implementação dos dispositivos envolvidos.

O software de cálculo elétrico da linha Ampère permite atribuir a cada dispositivo de potência uma série de elementos auxiliares, equipados com os diagramas funcionais relevantes e obter o desenvolvimento completo tanto do diagrama unifilar da parte de potência como dos diagramas auxiliares relacionados, como por exemplo o gerenciamento de luzes de sinalização e alarme, o estado dos dispositivos, os tempos de abertura e fechamento, relés auxiliares para luzes crepusculares e outros.

### Atualização da geração automática de diagramas unifilares

Para o desenho automático do diagrama funcional auxiliar agora é possível escolher a variante gráfica do macrobloco que implementa o diagrama funcional auxiliar associado ao usuário.

A escolha da variante gráfica pode ser feita para macroblocos com tipo de utilização "Diagramas funcionais auxiliares" e compatíveis com o dispositivo de proteção/desconexão do usuário que possuam duas ou mais variantes gráficas associadas.

Para escolher a variante gráfica, é necessário abrir a caixa de diálogo "Macroblocos" e selecionar o macrobloco desejado. Na aba "Propriedades", na seção "Variante gráfica", você pode selecionar a variante gráfica desejada no menu suspenso.

Uma vez selecionada a variante gráfica, é possível inserir o macrobloco no diagrama funcional auxiliar. O macrobloco será inserido no diagrama utilizando a variante gráfica selecionada.

Para o desenho automático do diagrama unifilar do usuário para quadros, que se inicia a partir da Gestão do diagrama do usuário, está disponível uma nova opção que diz respeito à inserção de bornes nas saídas para outros quadros. A nova opção Não desenhar equipotencialidade nas saídas evita a inserção do símbolo de equipotencialidade nos usuários que saem do quadro elétrico.

Vínculo para exclusão do cálculo de sobretemperatura Nos símbolos do CADelet, iDEA, Eplus, o atributo Vínculo (etiqueta VINCOLO) é usado para vincular ou impor certas condições. Um novo vínculo permite que a potência dissipada do componente seja ignorada no cálculo da sobretemperatura do quadro. O caso típico para o que está restrição é útil é o dos dispositivos de proteção associados a usuários do tipo DPS: neste caso o usuário é passivo e não contribui para qualquer dissipação.

Os usuários do tipo DPS desenhados automaticamente no diagrama unifilar ativam automaticamente este vínculo.

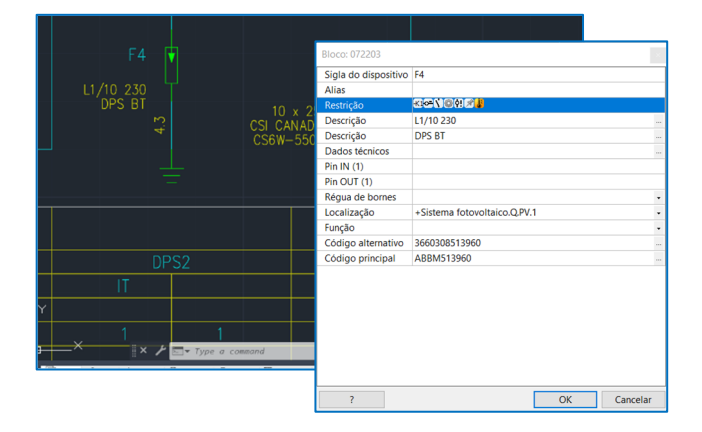

### Atualização da interface de geração de arquivos PDF gerados a partir dos diagramas elétricos

### Publicar o arquivo PDF no EG Cloud

EG Cloud também é uma ferramenta que facilita o compartilhamento de arquivos PDF gerados no CADelet, iDEA e Eplus para trocar informações relativas ao diagrama elétrico através de anotações que podem ser adicionadas ao desenho publicado no próprio PDF.

Com a função Salvar em PDF você pode publicar um arquivo PDF do CADelet, iDEA, Eplus no EG Cloud e

recuperar as anotações adicionadas através do aplicativo Acronis® Cyber Files.

Na janela Salvar PDF, selecione a opção Publicar arquivo PDF no EG Cloud antes de confirmar o salvamento.

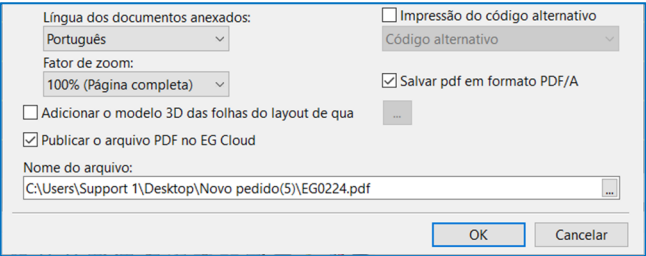

### Salvar um grupo de folhas em PDF

A função Salvar em PDF agora permite selecionar um grupo de folhas no qual o esquema de multifolhas está organizado e depois imprimir apenas as folhas do grupo escolhido. Opções semelhantes permitem escolher uma das localizações ou funções do diagrama elétrico.

As opções de filtro estão localizadas no painel superior esquerdo. O botão Filtro abre a janela de seleção que abre a janela de seleção. O novo filtro de grupo lista os grupos detectados de acordo com o atributo de grupo definido na legenda atual.

Atributo de grupo. Para definir um grupo, um dos atributos da legenda atual deve ser definido como Atributo de Grupo. Por exemplo, se você definiu TITULO como um atributo de grupo, poderá filtrar as folhas que possuem o mesmo título; você também pode adicionar um atributo ao bloco de título, chamado, por exemplo, GROUP, e usá-lo para agrupamentos personalizados.

Para obter mais informações sobre o atributo de grupo, consulte "Editar legenda" no guia de referência CADelet/iDEA.

Na janela Selecionar elementos para imprimir existe a opção Salvar um arquivo pdf para cada local/função/grupo: a seleção produz um arquivo pdf para cada local, função ou grupo selecionado. Caracteres de separação são inseridos como separadores para compor o nome do arquivo PDF; portanto o nome do arquivo pdf é composto pelo nome indicado pelo usuário + caracteres de separação + código de localização/função/grupo.

#### Utilizar marcadores nos arquivos de esquema gerados em PDF

A função Salvar PDF agora cria um marcador no arquivo PDF para cada folha do desenho de multifolhas aberto.

### Geração do arquivo PDF do esquema com possibilidade de realizar pesquisas em fontes que não são True Type (tipo shx)

Muitas vezes é necessário pesquisar os textos e atributos contidos nos desenhos salvos em arquivos PDF, ou selecionar o texto para copiá-lo para a área de transferência. No entanto, o texto que usa fontes SHX do AutoCAD não é compatível com PDF, pois é renderizado como gráficos vetoriais.

Para superar essa limitação, os objetos de texto que usam fontes SHX agora podem ser armazenados como texto oculto quando o desenho é exportado para PDF. Isso torna o texto pesquisável e selecionável no PDF. Para fazer isso, basta definir a variável de sistema PDFSHX como 2. Você pode fazer isso digitando o comando "PDFSHX" na linha de comando e digitando "2".

Depois de definir a variável PDFSHX como 2, você pode exportar o desenho para um arquivo PDF com o comando CREAPDF e selecionar a opção "Salvar texto como texto oculto".

O texto no PDF agora será pesquisável e selecionável.

### Vario: integração e utilização dos parâmetros definidos para influenciar as opções e perfis que podem ser obtidos

Se a licença em uso inclui a versão completa do Vario (a versão limitada está disponível no CADelet, iDEA, Eplus) você pode acessar a aba Opções.

Com a introdução dos Parâmetros de esquema, uma Opção também pode ser ativada com base em uma condição baseada em uma expressão composta de parâmetros. A caixa de seleção Opção condicionada habilita a caixa de texto na qual o operador pode inserir a condição que será avaliada sempre que um parâmetro de entrada for alterado.

As opções condicionais não são especificadas nos Perfis da máquina, pois sua presença depende da avaliação da condição.

Usando parâmetros de esquema em opções do Vario Os parâmetros do esquema são integrados ao aplicativo Vario através das opções condicionais e salvando-os nos perfis. Para cada Perfil é de fato possível salvar o valor de todos os valores dos parâmetros de entrada. Aplicar um Perfil ao esquema equivale a zerar os parâmetros com todos os valores salvos para aquele Perfil.

### Exportar para planilha e importar

É possível exportar e importar a lista de parâmetros utilizando as funções Exportar para xls e Importar de xls, presentes no menu Utilidades da página Parâmetros do Vario.

A função de exportação, para um arquivo XLS ou diretamente para o Excel, reproduz a lista apenas de parâmetros do tipo Parâmetro de entrada em uma planilha. As colunas da lista correspondem aos dados dos parâmetros (Nome, Descrição, Grupo, Valor).

A função de importação permite importar a lista de parâmetros presentes na planilha. As alterações nos dados de Descrição, Grupo e Valor serão importadas para as variáveis do projeto Vario. Para cada linha da planilha para a qual o Nome fornecido não é encontrado na lista de parâmetros Vario, um novo parâmetro correspondente é criado.

### **CLP**

### PLC: funcionalidade de agregação de operandos para otimizar os cartões utilizados

Na sequência de operandos de um rack ou cartão ordenados por endereço podem existir operandos não atribuídos. É útil poder movimentar os endereços desses operandos para otimizar o uso dos cartões e realizar uma fusão de operandos com base nos elementos inseridos no desenho.

A utilidade Compactar operandos, iniciado no menu Ferramentas, compacta por endereço todos os operandos atribuídos a um símbolo no desenho, movendo os operandos não atribuídos para endereços sucessivos.

Os operandos atribuídos e agrupados por tipologia ocupam os cartões selecionados do mesmo rack com base na classificação dos grupos.

Operandos auxiliares são excluídos.

Ao iniciar a função você pode selecionar as seguintes opções para atualizar o desenho aberto:

- Cancelar as descrições de operandos não atribuídos: As descrições de operandos não atribuídos são canceladas.
- Atualizar os símbolos no desenho: todos os dados editados na Gestão do PLC são atualizados nos símbolos presentes no desenho aberto.

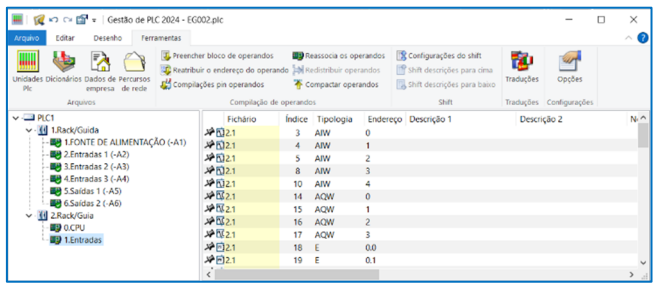

Como exemplo, na figura a seguir você pode ver a lista de operandos do Plc com dois operandos não atribuídos destacados:

A execução do comando Compactar operandos move os dois operandos para o último endereço disponível dentro do mesmo grupo Tipo de Cartão e exclui suas descrições porque a preferência apropriada foi selecionada. Os operandos atribuídos são compactados

# **INSTALAÇÕES ELÉTRICAS**

### Cálculo luminotécnico

O arquivo de luminárias agora também gerencia arquivos fotométricos no formato IES (Illumination Engineering Society).

Para indicar o esse novo formato de dados, a grade de navegação exibe texto (ies) ao modelo de luminária importada no formato IES.

O fluxo luminoso total da lâmpada é calculado através do conjunto de intensidades luminosas obtidas no arquivo.

Preso no gerenciamento de rede

Foi introduzida a possibilidade de bloquear o valor da corrente nominal do dispositivo de proteção.

## Redes – Corrente nominal dos dispositivos de proteção

Foi introduzida a possibilidade de bloquear o valor da corrente nominal do dispositivo de proteção. Essa função é útil quando o usuário do software não deseja dimensionar a corrente da proteção, ou para situações onde já possui uma instalação elétrica e não será alterado o dispositivo de proteção

Para bloquear a proteção, basta acessar a interface Redes (comando RETI), edite um usuário da lista, acesse a janela Geral e selecione a opção "Bloqueado" na caixa Dispositivo de segurança.

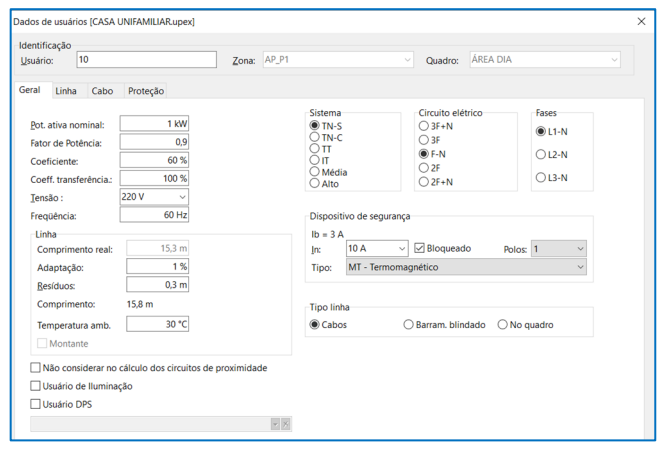

### Redes - Conexões terminais do cabo

Foi introduzido uma nova função para permitir editar os cabos unipolares. Agora, é possível definir um cabo unipolar específico selecionado do arquivo para detalhar as conexões de:

- Fase
- Retorno
- Neutro
- PE

A seleção desses cabos para conexões terminais é utilizada para:

- Dimensionamento dos condutos elétricos;
- Extração de listas de materiais;

- Nos dados informados na tabela "Lista de cabos de usuário com conexões terminais".

Para definir os cabos:

- Execute o comando Redes (RETI);
- Edite um usuário do tipo terminal;

- Na página "Cabo", caixa "Seção mínima", clique no botão "Conexões terminais do cabo" (desativado para usuários não terminais);

Na caixa de diálogo, selecione os cabos para as diversas conexões do arquivo.

OBSERVAÇÃO. Caso não sejam definidos cabos específicos, as conexões dos terminais de um circuito serão resolvidas utilizando os cabos preferenciais definidos no arquivo de cabos, conforme versões anteriores.

## Lista de cabos de usuário com conexões terminais

Adicionada a função "Lista de cabos com conexões terminais" na lista de tabelas do comando "Utilidades do sistema elétrico" (UTILIMP).

A nova tabela permite gerar um resumo dos cabos incluindo os cabos unipolares decorrentes da resolução das conexões dos terminais do circuito. É possível selecionar as informações que deseja exibir na lista como, tipo de rede, usuário, quadro, zona, tipo de cabo, ... ativando/desativando as colunas da tabela. As colunas exibidas na tabela são:

- Rede (elétrica, dados, ...)
- Zona
- Quadro
- Usuário (circuito elétrico)
- Cond. (fase, retorno, neutro, PE)
- Prazo. (no caso de conexão de terminal informa o valor "Sim")
- Formação (seção do condutor)
- Designação
- Código
- Descrição
- Comprimento

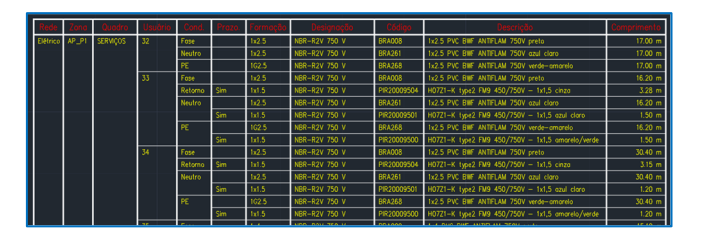

É possível inserir no desenho uma tabela referente a um único trecho de duto realizando a função "Utilidade do sistema": "Lista de cabos com conexões de terminais para cada trecho". Neste caso, as informações são exibidas diretamente no trecho do duto selecionado, através de uma etiqueta.

Desenvolvido por:

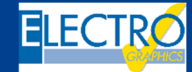

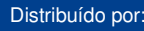

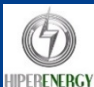